#### 九州産業大学・九州産業大学造形短期大学部

# **Zoom** 「オンライン個別相談」 ご利用の流れ

【スマートフォン版】 ※PC、タブレット等でもご利用いただけます。

「オンライン個別相談」への参加方法は簡単です!以下の流れに沿って参加しましょう。

### ♪STEP01 「ご予約」

申込フォームより必要事項を入力し、送信してください。

実施日程と、個別相談に必要な「Zoom」の ID をメールにてお知らせいたします。

### ♪STEP02 「アプリのダウンロード」

「Zoom」アプリをダウンロードしてください。(ダウンロードは無料です)

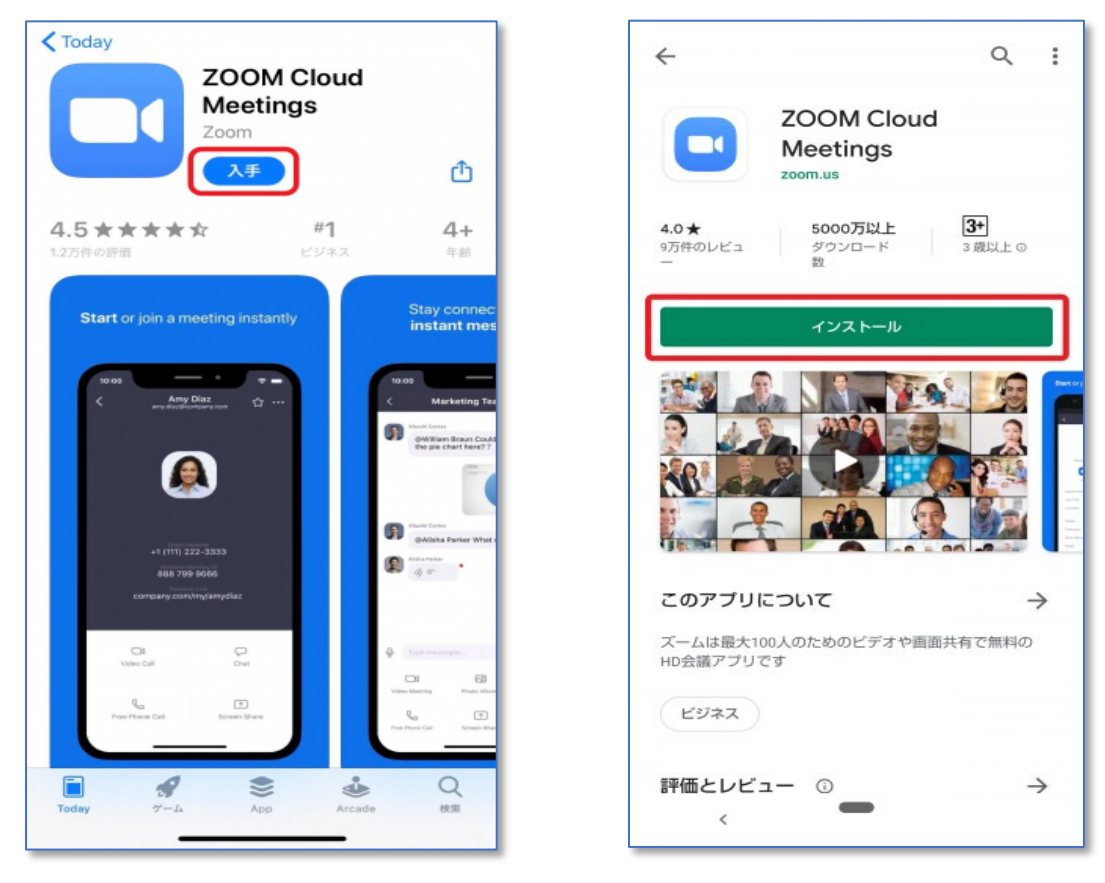

## ♪STEP03 「ミーティングに参加」

相談の日時の 15 分前までに、入試課から「オンライン個別相談」への招待 URL を記載したメールを送信します。 招待メールは、予約時に登録いただいたメールアドレス宛に送信します。 受信した招待メールから、指定の URL をタップすると、「Zoom」が起動します。 「Zoom」の「ミーティングに参加」をタップしてください。

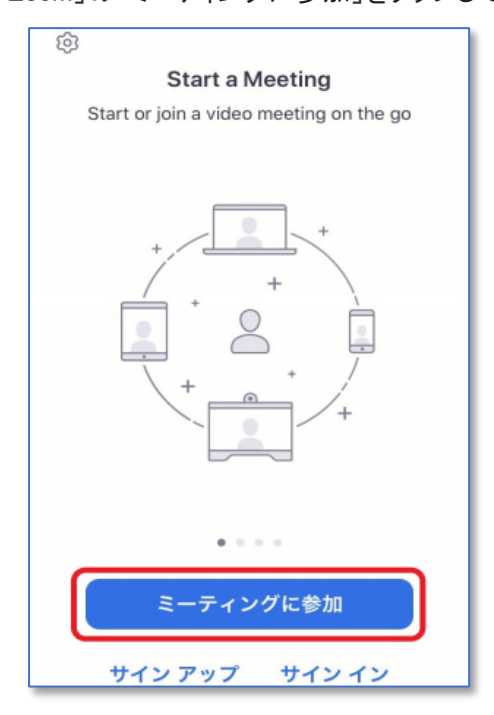

## ♪STEP04 「名前を入力」

ご自身の「お名前」を入力し、「続行」ボタンをタップしてください。

入試課職員がミーティングへの参加を許可すると、ミーティングに入ることができます。

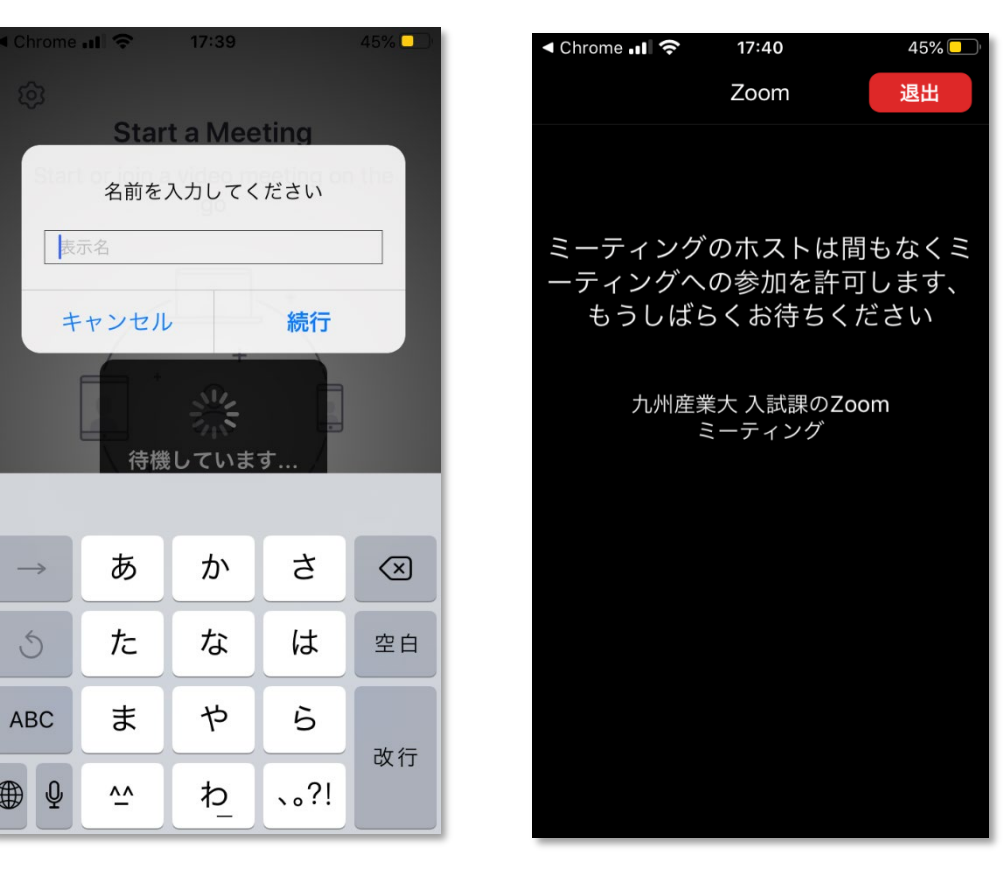

## ♪STEP05 「いよいよ最後のステップです♬」

「ビデオ付きで参加」を選択すると、入試課職員側からあなたが見えるようになります。希望しない場合には、「ビデ オなしで参加」でも結構です。「インターネットを使用した通話」をタップすると、九州産業大学のスタッフとの通話が始 まります。

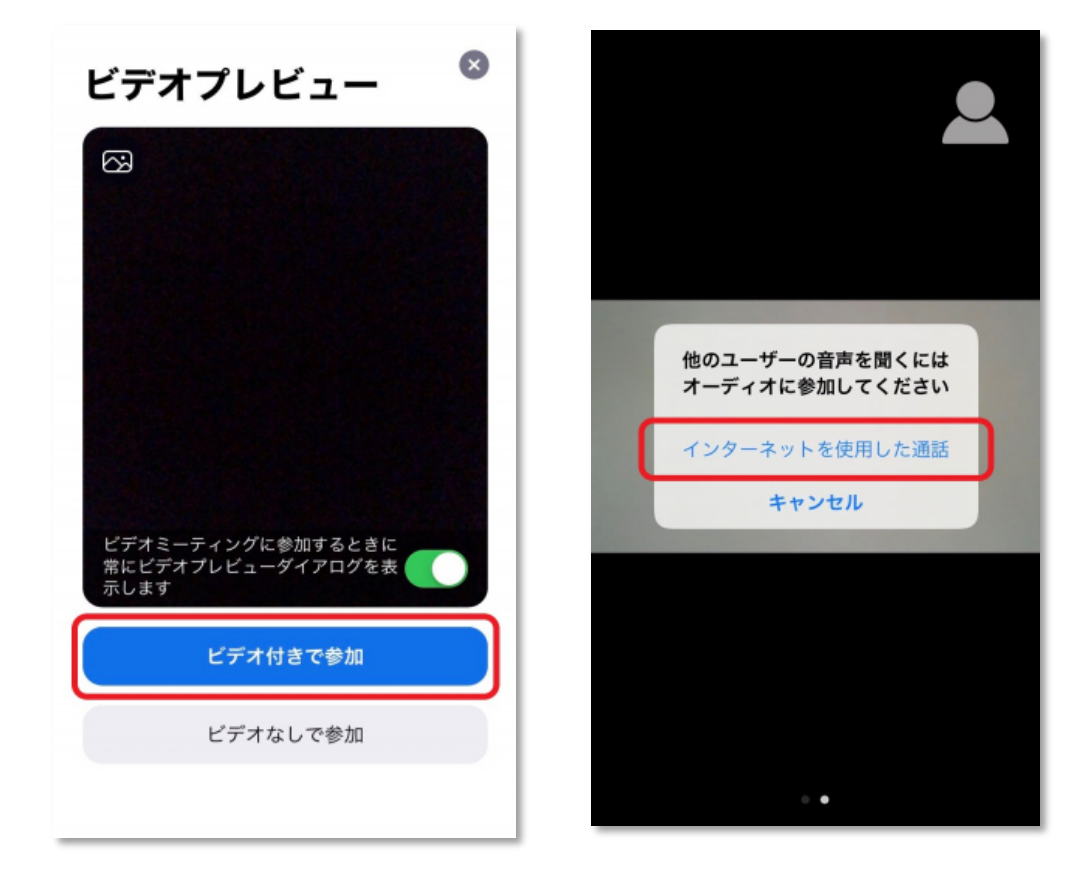

Zoom の操作方法は以上です。

進路に悩んでいる皆さま、 ぜひお気軽にオンラインでの個別相談をご利用ください! 皆さまとお話できることを楽しみにお待ちしております♪

操作方法など、ご不明な点がございましたら、九州産業大学入試課:092-673-5550 までお問い合わせください。